# Dell Data Protection

Console ユーザーガイド

暗号化ステータス 認証登録 Password Manager v1.10

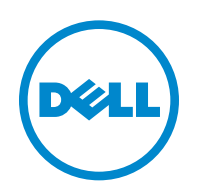

#### © 2016 Dell Inc.

Dell Data Protection | Encryption、Dell Data Protection | Endpoint Security Suite、Dell Data Protection | Endpoint Security Suite Enterprise、Dell Data Protection | Security Tools、および Dell Data Protection | Cloud Edition のマニュアル一式で使用され る登録商標および商標:Dell™ および Dell ロゴ、Dell Precision™、OptiPlex™、ControlVault™、Latitude™、XPS®、および **KACE™ は、Dell Inc.** の商標です。**Cylance<sup>®</sup> および Cylance** ロゴ は、米国およびその他の国における **Cylance, Inc.** の商標または登録商 標です。McAfee® および McAfee ロゴは、米国およびその他の国における McAfee, Inc. の商標または登録商標です。Intel®、 The Day of the recent of the recent of the product of the Decision of the Corporation の登録商標で<br>Pentium®、Intel Core Inside Duo®、Itanium®、および Xeon® は、米国およびその他の国における Intel Corporation の登録商標で す。Adobe®、Acrobat®、および Flash® は、Adobe Systems Incorporated の登録商標です。Authen Tec® および Eikon® は、 Authen Tec の登録商標です。AMD® は、Advanced Micro Devices, Inc. の登録商標です。Microsoft®、Windows®、および Windows Server®、Internet Explorer®、MS-DOS®、Windows Vista®、MSN®、ActiveX®、Active Directory®、Access®、ActiveSync®、 BitLocker®、BitLocker To Go®、Excel®、Hyper-V®、Silverlight®、Outlook®、PowerPoint®、OneDrive®、SQL Server®、および Visual C++® は、米国および / またはその他の国における Microsoft Corporation の商標または登録商標のいずれかです。VMware® は、 米国またはその他の国における VMware, Inc. の登録商標または商標です。Box® は、Box の登録商標です。DropboxSM は、 Dropbox, Inc. のサービスマークです。Google™、Android™、Google™ Chrome™、Gmail™、YouTube®、および Google™ Play は、米国およびその他の国における Google Inc. の商標または登録商標のいずれかです。Apple®、Aperture®、App StoreSM、Apple Remote Desktop™、Apple TV®、Boot Camp™、FileVault™、iCloud®SM、iPad®、iPhone®、iPhoto®、iTunes Music Store®、 **Macintosh<sup>®</sup>、Safari<sup>®</sup>、および Siri<sup>®</sup> は、米国およびその他の国における Apple, Inc. のサービスマーク、商標、または登録商標のいずれ** かです。**GO ID<sup>®</sup>、RSA<sup>®</sup>、および SecurID<sup>®</sup> は、EMC Corporation** の登録商標です。EnCase™ および Guidance Software<sup>®</sup> は、 Guidance Software の商標または登録商標のいずれかです。Travelstar® は、米国およびその他の国における Entrust®, Inc. の登録商標で す。InstallShield® は、米国、中国、欧州共同体、香港、日本、台湾、および英国における Flexera Software の登録商標です。Micron® および RealSSD® は、米国およびその他の国における Micron Technology, Inc. の登録商標です。Mozilla® Firefox® は、米国および / ま たはその他の国における Mozilla Foundation の登録商標です。iOS® は、米国およびその他特定の国における Cisco Systems, Inc. の商標 または登録商標であり、ライセンスに基づいて使用されています。Oracle<sup>®</sup> および Java<sup>®</sup> は、Oracle および / またはその関連会社の登録商 標です。その他の名称は、それぞれの所有者の商標である場合があります。SAMSUNG™ は、米国およびその他の国における SAMSUNG の商標です。**Seagate<sup>®</sup> は、米国および / またはその他の国における Seagate Technology LLC** の登録商標です。**Travelstar<sup>®</sup> は、米国お** よびその他の国における HGST, Inc. の登録商標です。UNIX® は、The Open Group の登録商標です。VALIDITY™ は、米国およびその他 の国における Validity Sensors, Inc. の商標です。VeriSign® およびその他の関連標章は、米国およびその他の国における VeriSign, Inc.、 その関連会社、または子会社の商標または登録商標であり、Symantec Corporation にライセンス供与されています。KVM on IP® は、 Video Products の登録商標です。Yahoo!® は、Yahoo! Inc. の登録商標です。

この製品は、7-Zip プログラムの一部を使用しています。ソースコードは、www.7-zip.org に掲載されています。ライセンス供与は、GNU LGPL ライセンス + unRAR 制限 ([www.7-zip.org/license.txt](http://www.7-zip.org/license.txt)) の対象です。

2016-07

以下を含む一件、または複数の米国特許によって保護されています:No. 7665125;No. 7437752;および No. 7665118。 本書に記載された情報は、通知なく変更される場合があります。

# 目次

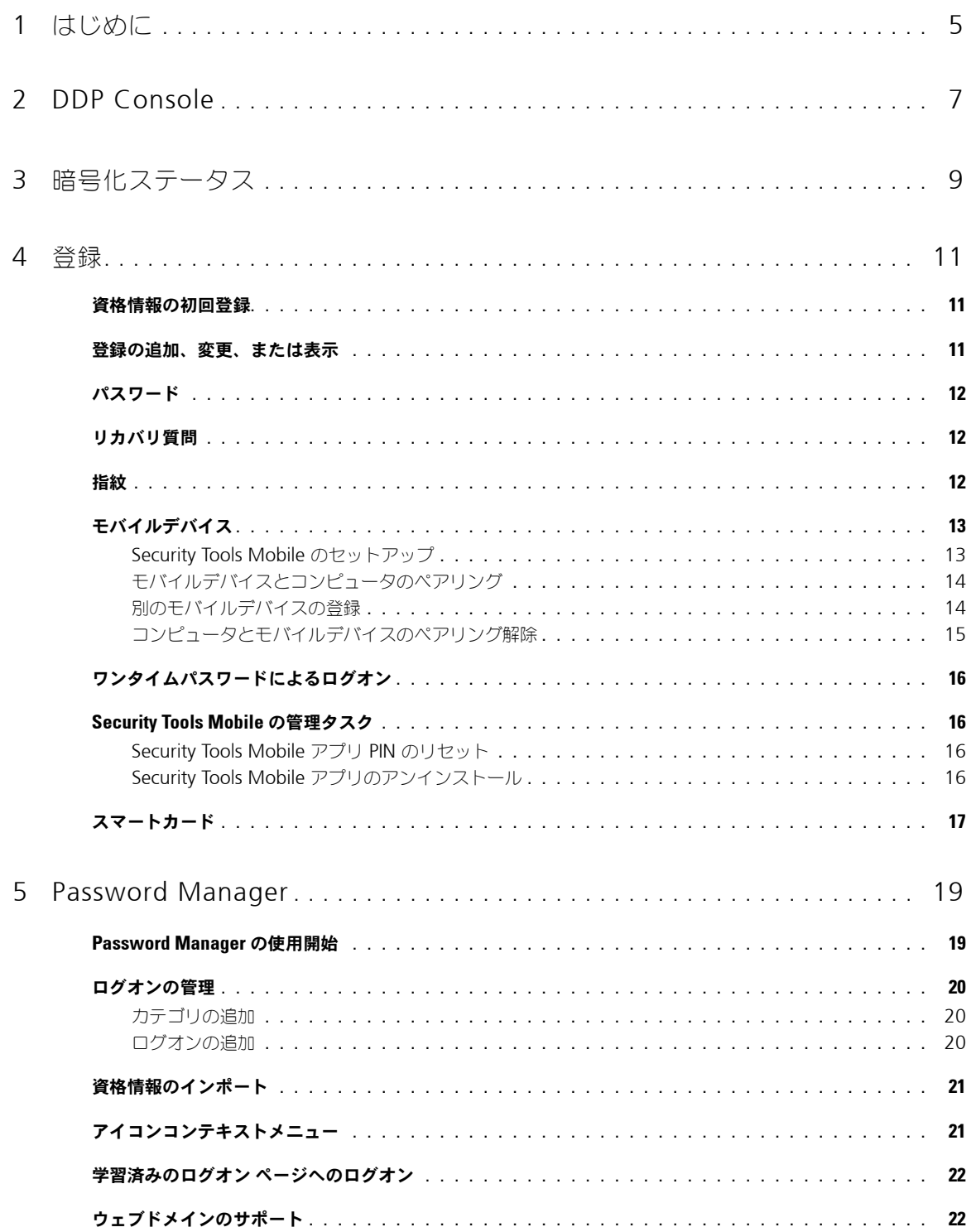

 $\mathbf{I}$ 

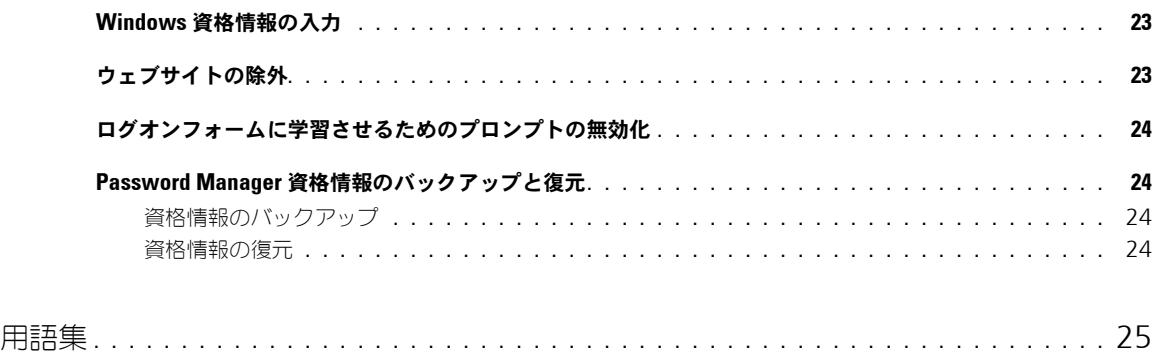

**1**

# <span id="page-4-0"></span>はじめに

Dell Data Protection | Security Tools は、お使いのコンピュータのセキュリティを強化するための、使いやすく直感的な ツールを提供します。

DDP Console では、次の機能が使用できます。

- Security Tools との使用のための資格情報の登録
- パスワード、指紋、スマートカードを含む多要素資格情報の利用
- パスワードを忘れた場合にヘルプデスクや管理者のサポートなしでのコンピュータへのアクセス回復
- プログラムデータのバックアップおよび復元
- Windows パスワードの容易な変更
- <span id="page-4-1"></span>• 個人的なプリファレンスの設定
- 暗号化ステータスの表示[\(自己暗号化ドライブ搭](#page-24-1)載のコンピュータ上)

# **DDP Console**

DDP Console は、資格情報を登録および管理し、セルフリカバリ質問を設定することができるインタフェースです。

次のアプリケーションにアクセスすることができます。

- 暗号化ステータスツールでは、コンピュータのドライブの暗号化ステータスを表示することができます。
- 登録ツールでは、資格情報のセットアップと管理、セルフリカバリ質問の設定、および資格情報登録ステータスの表示を行 うことができます。各資格情報のタイプに登録するためのユーザー機能は、管理者によって設定されます。
- Password Manager では、ウェブサイト、Windows アプリケーション、およびネットワークリソースにログオンするた めに必要なデータを自動的に入力し、送信することができます。また、Password Manager では、アプリケーションを使 用してログオンパスワードを変更することも可能であり、Password Manager によって維持されているログオンパスワー ドがターゲットリソースのパスワードと同期化された状態であることを確実にします。

本書では、これらのアプリケーションそれぞれの使用方法を説明します。 アップデートされた文書について、[dell.com/support](http://www.dell.com/support/home/us/en/19/product-support/product/dell-data-protection-encryption/manuals) を定期的にチェックするようにしてください。

# **ProSupport** へのお問い合わせ

サポートのために Dell ProSupport にご連絡いただく前に、適切な技術専門スタッフが迅速に対応できるよう、Dell ProSupport へのお電話でのお問い合わせ時には[サービスタグを](http://www.dell.com/support/contents/us/en/19/category/Product-Support/Self-support-Knowledgebase/locate-service-tag)お手元にご用意ください。

ProSupport へのお問い合わせには、Dell Data Protection 製品向けの 24 時間 365 日対応電話サポート (877-459-7304、内線 4310039)に電話をおかけください。

さらに、[dell.com/support](http://www.dell.com/support/home/us/en/19/product-support/product/dell-data-protection-encryption) 製品のオンラインサポートをご利用いただけます。オンラインサポートでは、ドライバ、マニュ アル、テクニカルアドバイザリー、よくあるご質問(FAQ)、および緊急の問題を取り扱っています。

# <span id="page-6-0"></span>**DDP Console**

DDP Console は、コンピュータのドライブおよびパーティションの暗号化ステータスの表示と管理、管理者によって設定さ れたポリシーに基づいたウェブサイト、プログラム、およびネットワークリソースへのログオンの管理、およびユーザーの認 証資格情報の容易な登録のため、コンピュータのすべてのユーザーのセキュリティを確保するアプリケーションへのアクセス を提供します。

DDP Console を開くには、デスクトップで DDP Console アイコンをダブルクリックします。

DDP Console が起動すると、ホームページに Security Tools アプリケーションが表示されます。

- [暗号化ステータス](#page-8-1)
- [登録](#page-10-3)
- [Password Manager](#page-18-2)

初めて資格情報を設定するには、登録 タイルにある はじめに リンクを選択します。ウィザードが短い登録プロセスをガイド します。詳細については、[「資格情報の初回登録」](#page-10-4)を参照してください。

# ナビゲーション

アプリケーションにアクセスするには、適切なタイルをクリックします。

#### タイトルバー

アプリケーション内からホームページに戻るには、アクティブなアプリケーションの名前の横にある、タイトルバーの左端の 戻る 矢印をクリックします。

別のアプリケーションに直接ナビゲートするには、アクティブなアプリケーションの名前の横にある下矢印をクリックし、ア プリケーションを選択します。

DDP Console を最小化、最大化、または閉じるには、タイトルバーの右端にある適切なアイコンをクリックします。

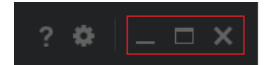

最小化後に DDP Console を復元するには、そのシステムトレイアイコンをダブルクリックします。

 $\sim$  (  $\sqrt{3}$  )  $\approx$  (10.52 AM

ヘルプを開くには、タイトルバーで ? をクリックします。

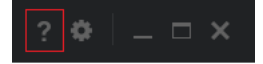

#### **DDP Console** の詳細

DDP Console、ポリシー、実行中のサービス、およびログに関する詳細を表示するには、タイトルバーの左側にあるギアア イコンをクリックします。この情報は、管理者がテクニカルサポートを提供する場合に必要になることがあります。

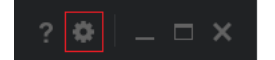

メニューから項目を選択します。

<span id="page-7-0"></span>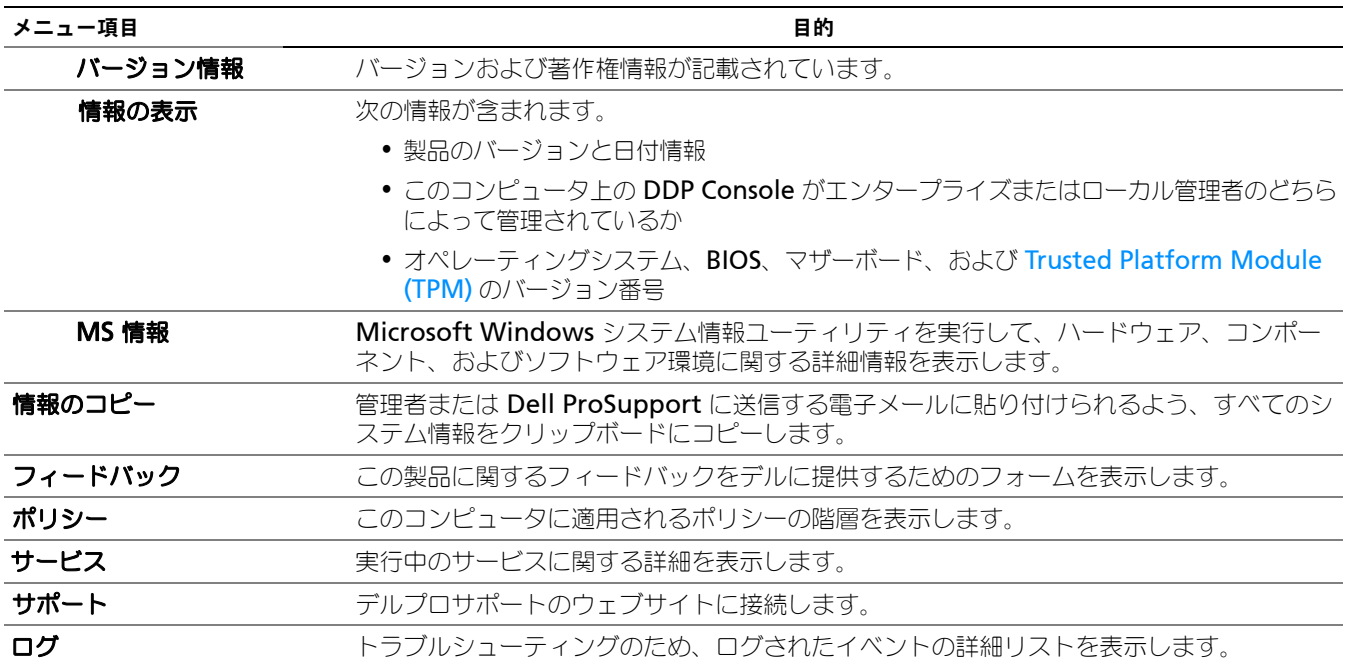

# <span id="page-8-1"></span><span id="page-8-0"></span>暗号化ステータス

<span id="page-8-2"></span>暗号化 ページはコンピュータの暗号化ステータスを表示します。ディスク、ドライブ、またはパーティションが暗号化され ていない場合は、ステータスが未保護になります。ドライブまたはパーティションが暗号化されている場合は、ステータスが [保護済みに](#page-24-1)なります。

暗号化ステータスをアップデートするには、該当するディスク、ドライバまたはパーティションを右クリックして、更新を 選択します。

<span id="page-10-3"></span><span id="page-10-0"></span>登録

登録ツールでは、ユーザーが管理者によって設定されたポリシーに基づいて、登録ステータスの登録、変更、およびチェック を行うことができます。

DDP Console に初めて資格情報を登録するときは、ウィザードがパスワード変更、リカバリ質問、指紋、モバイルデバイ ス、およびスマートカードの登録をガイドします。ポリシーに応じて、ユーザーは各資格情報を登録またはスキップすること ができます。初期登録後は、登録 タイルをクリックして資格情報を追加または変更することができます。

### <span id="page-10-4"></span><span id="page-10-1"></span>資格情報の初回登録

初めて資格情報を登録するには、次の手順を実行します。

- **1** DDP Console のホームページで、登録タイル上の はじめに リンクをクリックします。
- **2** ようこそ ページで 次へ をクリックします。
- **3** 認証が必要 ダイアログで、Windows パスワードを使ってログインし、OK をクリックします。
- **4** Windows パスワードを変更するには、パスワード ページで新規パスワードを入力して確認し、次へ をクリックします。 パスワードの変更をスキップするには、スキップ をクリックします。ウィザードでは、資格情報を登録しない場合、その 資格情報をスキップすることができます。前のページに戻るには、戻る をクリックします。
- **5** 各ページの手順に従って、次の適切なボタンをクリックします。次へ、スキップ、または 戻る をクリックします。
- **6** サマリ ページで登録した資格情報を確認し、登録が完了したら 適用 をクリックします。 資格情報登録 ページに戻って変更を行うには、変更するページが表示されるまで 戻る をクリックします。

資格情報の登録または変更の詳細については、「[登録の追加、変更、または表示」](#page-10-2)を参照してください。

### <span id="page-10-2"></span>登録の追加、変更、または表示

登録を追加、変更、または表示するには、登録 タイルをクリックします。

左ペインのタブには、利用可能な登録がリストされています。これは、お使いのプラットフォームまたはハードウェアのタイ プに応じて異なります。

ステータス ページでは、サポートされている資格情報、それらのポリシー設定(必須または該当なし)、および登録ステータ スが表示されます。ユーザーは、管理者によって設定されたポリシーに基づいて、このページから登録を管理できます。

- 資格情報を初めて登録するには、資格情報の行で 登録 をクリックします。
- 既存の登録済み資格情報を削除するには、削除 をクリックします。
- 資格情報の登録または変更がポリシーによって許可されていない場合は、ステータス ページの 登録 および 削除 リンクが 非アクティブになっています。
- 既存の登録を変更するには、左ペインで該当するタブをクリックします。

<span id="page-10-5"></span>[資格情報の](#page-24-1)登録または変更がポリシーによって許可されていない場合は、資格情報登録ページに「資格情報の変更はポ リシーによって許可されていません」というメッセージが表示されます。

### <span id="page-11-0"></span>パスワード

Windows パスワードを変更するには、次の手順を実行します。

- **1** パスワード タブをクリックします。
- **2** 現在の Windows パスワードを入力します。
- **3** 新しいパスワードを入力し、確認用にもう一度入力して、変更 をクリックします。 パスワードの変更はただちに有効になります。
- **4** 登録の成功 ダイアログで OK をクリックします。
- メモ **:** Windows パスワードは、Windows ではなく DDP Console のみで変更するようにしてください。Windows パスワードが DDP Console 外で変更された場合、パスワードの不一致が生じ、リカバリ操作が必要になります。

### <span id="page-11-1"></span>リカバリ質問

リカバリ質問 ページでは、リカバリ質問と回答を作成、削除、または変更することができます。リカバリ質問は、たとえば、 パスワードの期限が切れた、またはパスワードを忘れた場合に、ユーザーが Windows アカウントにアクセスするための質 問および回答に基づく方法を提供します。

メモ **:** リカバリ質問は、コンピュータへのアクセスの回復のみに使用されます。質問と回答は、ログオンには使用できません。

以前に登録したリカバリ質問がない場合は、次の手順を実行します。

- **1** リカバリ質問 タブをクリックします。
- **2** 事前定義された質問のリストから選択し、次に回答を入力して確定します。
- **3** 登録 をクリックします。

メモ **:** このページでの選択をクリアし、もう一度やり直すには、リセット ボタンをクリックします。

#### リカバリ質問がすでに登録されている

リカバリ質問がすでに登録されている場合、リカバリ質問の削除または再登録のいずれかを実行できます。

- **1** リカバリ質問 タブをクリックします。
- **2** 次の該当するボタンをクリックします。
	- リカバリ質問を完全に削除するには、削除 をクリックします。
	- リカバリ質問と回答を再定義する場合は、再登録 をクリックします。

### <span id="page-11-2"></span>指紋

メモ **:** この機能を使用するには、コンピュータに指紋リーダーが必要です。

指紋を登録するには、次の手順を実行します。

- **1** 指紋 タブをクリックします。
- **2** 指紋 ページで、登録する指をクリックします。
- **3** 画面上の手順に従い、指紋を登録します。
- メモ **:** 登録するには、指のスキャンが 4 回成功する必要があります。指紋登録を完了するために必要なスキャンの回数は、各スキャンの品 質によって異なります。管理者が、指紋の最小および最大数を定義しました。
- **4** ポリシーによって必要とされる最少数の指紋を登録するまで、後続の各指をクリックします。 最少数の指紋を登録していないと、ダイアログがそれを通知します。OK をクリックして続行します。
- **5** 必要な数の指紋のスキャンを終了したら、保存 をクリックします。

スキャンした指紋を削除するには、指紋登録 ページでハイライト表示されている指紋をクリックして登録解除し、はい をク リックして削除を確認したあと、保存 をクリックします。

# <span id="page-12-0"></span>モバイルデバイス

<span id="page-12-2"></span>モバイルデバイス登録は[、ワンタイムパスワード\(](#page-24-1)OTP)機能を提供します。OTP では、コンピュータとペアリングされて いるモバイルデバイスの Security Tools Mobile アプリによって生成されたパスワードを使用して Windows にログオンす ることができます。また、ポリシーで許可されている場合は、パスワードの期限が切れた、またはパスワードを忘れたときの コンピュータへのアクセス回復のために OTP 機能を使用することもできます。

- メモ **:** DDP Console に モバイルデバイス タブが表示されない場合は、コンピュータの構成上サポートされていない、または管理者が設定 したポリシーで許可されていません。
- メモ **:** OTP 機能の用途(パスワードの期限が切れた、またはパスワードを忘れた場合にお使いのコンピュータにログオンする、またはコン ピュータへのアクセスを回復する)は、ポリシー設定によって決定されます。ログオンとリカバリの両方に使用することはできません。

OTP 機能を使用するには、お使いのモバイルデバイスを登録する、またはそれをコンピュータとペアリングする必要があり ます。複数のユーザーが存在するコンピュータでは、各ユーザーがそのコンピュータにそれぞれ 1 台のモバイルデバイスを 登録することができます。モバイルデバイスは、複数のコンピュータに登録できます。

デバイスがすでに登録されている場合、新しいデバイスを登録することによって前のデバイスが自動的にペアリング解除され ます。

#### **DDP Console** 上:

- **1** DDP Console 登録 ページで、モバイルデバイス タブをクリックします。
- **2** 右上の 登録 をクリックします。 ワンタイムパスワードの登録 ページが開きます。
- **3** これがペアリングする最初のコンピュータである場合は、はい を選択します。
	- **a** モバイルデバイスで、App Store から Dell Data Protection | Security Tools Mobile アプリをダウンロードします。
	- **b** コンピュータで、次へ をクリックします。

#### <span id="page-12-1"></span>**Security Tools Mobile** のセットアップ

- **1** Security Tools Mobile アプリを開きます。
- **2** Security Tools Mobile アプリのアクセスに使う PIN を作成して入力します。
	- メモ **:** モバイルデバイスがロックされていないときは、ポリシーによって PIN が必要となる場合があります。モバイルデバイスのロッ ク解除に PIN を使用していなければ、Security Tools Mobile アプリにアクセスするための PIN が必要になります。
- **3** コンピュータの登録 を選択します。(必要な場合は、モバイル画面の左上隅をタップしてコマンドにアクセスしてくださ い)。

モバイルデバイスにコードが表示されます。コードの長さと英数字の組み合わせは、管理者が設定したポリシーに基づき ます。

### <span id="page-13-0"></span>モバイルデバイスとコンピュータのペアリング

- **1** コンピュータの DDP Console モバイルコード ページで、次の手順を実行します。
	- **a** モバイルデバイスからのコードをフィールドに入力します。
	- **b** 次へ をクリックします。
	- **c** デバイスのペアリング ページで、次のいずれかを選択します。 QR コード - QR コードが表示されます。 または

手動入力 - 24 桁のペアリングコードが表示されます。

#### **2** モバイルデバイス:

- **a** デバイスのペアリング をタップします。
- **b** コンピュータ上で選択したものと同じペアリングオプション(QR コード または 手動入力)をクリックします。
- **c** 次のいずれかを選択してください。
	- QR コード の場合は、コンピュータ画面の手前にモバイルデバイスを置き、QR コードをスキャンします。 モバイルデバイスに表示されている数字の検証コードをメモしてから、次へ をタップします。
- メモ **:** スキャニングに問題がありますか ? バーが表示される場合は再試行するか、手動入力 を選択します。
	- 手動入力 では、コンピュータからの 24 桁のペアリングコードを入力して、完了 をタップします。 モバイルデバイスに表示されている数字の検証コードをメモしてから、次へ をタップします。
- **3** コンピュータの DDP Console で、次の手順を実行します。
	- **a** 次へ をクリックします。
	- **b** モバイルデバイスに表示されている検証コードを入力し、次へ をクリックします。
	- **c** オプションとして、モバイルデバイスの名前を変更します。
	- **d** 適用 をクリックします。
		- デバイスがペアリングされました。
- **4** モバイルデバイス:
	- **a** 続行 をタップします。
	- **b** オプションとして、コンピュータの名前を変更し、完了 をタップします。
	- **c** 終了 をタップします。

### <span id="page-13-1"></span>別のモバイルデバイスの登録

新しいデバイスを登録すると、前のデバイスが自動的にペアリング解除されます。ペアリング解除には、別途手順は必要あり ません。

### <span id="page-14-0"></span>コンピュータとモバイルデバイスのペアリング解除

別のデバイスを登録することなくコンピュータとモバイルデバイスのペアリングを解除するには、次のいずれかを選択します。

- DDP Console 内:モバイルデバイス資格情報の横にある 登録ステータス ページで 削除 をクリックします。
- モバイルデバイス:
	- **1** Security Tools Mobile アプリを実行します。
	- **2** 左上のメニューバーをタップし、ドロワーを開きます。
	- **3** コンピュータの削除 をタップします。
	- **4** ペアリングを解除するコンピュータを選択します。
	- **5 削除 (Android) を選択するか、完了 (iOS) をタップします。** 確認メッセージが表示されます。
	- **6** すべて削除 を選択して、デバイスからすべての登録済みコンピュータを削除します。 すべて削除オプションは、複数のコンピュータを削除したとき、またはペアリングされているコンピュータのみを 削除したときに表示されます。
	- 登録済みコンピュータを削除し、PIN を削除するには、デフォルト設定の復元 を選択します。デフォルトを復元す ると、登録済みコンピュータ、および Security Tools Mobile アプリへのアクセスに使用する PIN がすべて削除 されます。
	- コンピュータを登録したままにするには、キャンセルを選択します。

## <span id="page-15-0"></span>ワンタイムパスワードによるログオン

メモ **:** OTP 認証は、Windows ログオンのみで使用できます。

OTP は、リカバリ(ロックアウトされたコンピュータへのアクセスを回復する)、または Windows ログオンのいずれかに 使用することができます。両方に使用することはできません。

ポリシーで許可されている場合は、OTP シンボル 6 がログオン画面に表示され、OTP を使用して Windows にログオン できます。

OTP を使用してログオンするには、次の手順を実行します。

- 1 コンピュータの Windows ログオン画面で、OTP アイコン 6 を選択します。
- **2** モバイルデバイスで Security Tools Mobile アプリを開き、PIN を入力します。
- **3** アクセスするコンピュータを選択します。 モバイルデバイスにコンピュータ名が表示されない場合は、次のいずれかの状態が存在する可能性があります。
	- モバイルデバイスがアクセスしたいコンピュータに登録またはペアリングされていない。
	- 複数の Windows ユーザーアカウントを持っている場合は、アクセスしようとしているコンピュータ上に DDP | Security Tools がインストールされていない、またはコンピュータとモバイルデバイスのペアリングに使用したアカ ウントとは異なるユーザーアカウントにログオンしようとしている。
- **4** ワンタイムパスワード をタップします。 モバイルデバイス画面にパスワードが表示されます。
	- メモ **:** 必要であれば、更新シンボル をクリックして新しいコードを取得します。最初 2 回の OTP 更新後、別の OTP を生成でき るようになるまでに 30 秒の遅延が発生します。 コンピュータとモバイルデバイスは、両方が同時に同じパスワードを認識できるように同期化されている必要があります。パス ワードを急速に連続して作成しようとすると、コンピュータとモバイルデバイスが非同期状態となり、OTP 機能が失敗する原因 となります。この問題が発生した場合は、2 つのデバイスが再度同期化されるまで 30 秒程待ってから、再試行してください。
- **5** コンピュータの Windows ログオン画面で、モバイルデバイスに表示されているパスワードを入力し、Enter を押します。

リカバリに OTP を使用した場合は、コンピュータへのアクセスを回復した後、画面に表示される手順に従ってパスワード をリセットします。

## <span id="page-15-1"></span>**Security Tools Mobile** の管理タスク

これらのタスクは、モバイルデバイス上の Security Tools Mobile アプリを使用して実行します。

### <span id="page-15-2"></span>**Security Tools Mobile** アプリ **PIN** のリセット

Security Tools Mobile アプリ PIN をリセットするには、次の手順を実行します。

- **1** 右上のメニューオプションをタップします。
- **2** PIN のリセット を選択します。
- **3** 新しい PIN を入力して確認します。

### <span id="page-15-3"></span>**Security Tools Mobile** アプリのアンインストール

モバイルデバイス上で、次の手順を実行します。

- **1** デバイスとコンピュータのペアリングを解除します。
- **2** お使いのモバイルデバイスからアプリを削除する通常の方法で、Security Tools Mobile アプリを削除またはアンインス トールします。

## <span id="page-16-0"></span>スマートカード

メモ **:** この機能を使用するには、コンピュータにスマートカードリーダーが必要です。

スマートカードを登録するには、次の手順を実行します。

- **1** スマートカード タブをクリックします。
- **2** カードのタイプに基づいて、スマートカードを登録します。
	- カードリーダーにスマートカードを挿入します。
	- 非接触型カードの場合は、リーダーの上またはその近くにカードを配置して固定します。
- **3** カードが検知されると、緑色のチェックボックスとカードの登録が表示されます。カードの登録 を選択します。
- **4** 登録の成功 ダイアログで OK をクリックします。

ユーザーに関連付けられている全てのスマートカードの登録を解除するには、スマートカード登録 ページで アカウントから 登録済みカードを削除する を選択します。

# <span id="page-18-2"></span><span id="page-18-0"></span>**Password Manager**

Password Manager では、ウェブサイト、Windows プログラム、およびネットワークリソースへの自動ログオンと、ログ オン資格情報の管理を単一のツールで行うことができます。また、Password Manager では、ユーザーはアプリケーション を使用してログオンパスワードを変更することが可能になり、Password Manager によって維持されているログオンパス ワードが対象リソースのパスワードと同期化された状態であることを確実にします。

Password Manager は、Internet Explorer および Mozilla Firefox でサポートされています。Password Manager は、 Microsoft アカウント (旧 Windows Live ID) ではサポートされていません。

- メモ **:** Firefox 上で Password Manager を実行している場合は、Password Manager 拡張機能をインストールおよび登録する必要がありま す。Mozilla Firefox での拡張機能のインストール手順については、[https://support.mozilla.org/](https://support.mozilla.org/en-US/kb/find-and-install-add-ons-add-features-to-firefox) を参照してください。
- メモ **:** Mozilla Firefox での Password Manager アイコン(学習前および学習済みアイコンの両方)の使用は、Microsoft Internet Explorer での使用とは異なります。
	- Password Manager アイコンでのダブルクリック機能が使用できない。
	- ドロップダウンコンテキストメニューでデフォルトアクションが太字で表示されない。
	- ページに複数のログオンフォームがある場合、複数の Password Manager アイコンが表示されることがある。
- メモ **:** ウェブログオンページの構造は常に変化し続けているため、Password Manager はすべてのウェブサイトを常時サポートできない場 合があります。

### <span id="page-18-1"></span>**Password Manager** の使用開始

Password Manager は、ユーザーの作業に伴ってログオン資格情報を収集し、保管します。Security Tools をインストー ルしてからすぐに Password Manager の使用を開始することができます。資格情報をログオンページに入力すると、 Password Manager がログオンフォームを検知し、Password Manager で資格情報を保存するかどうかを選択できます。 これには、次の 3 つのオプションがあります。

- ログオンを保存する をクリックして、Password Manager に資格情報を保存します。
- ログオンを<u>保存しない</u>場合は、ウェブサイトやプログラムにログオンするたびに、ログオン資格情報を保存するための プロンプトが再度表示されます。プロンプトが表示されないようにするには、**このサイトに対しては保存しない** を選 択します。ウェブサイト除外 リストに記録が作成されます。詳細については、「[ウェブサイトの除外](#page-22-1)」を参照してくだ さい。
- 資格情報を保存しない場合は、ログオンを保存しない をクリックします。

このダイアログは、ウェブサイトまたはプログラムに対して以前保存した資格情報があるときに、それとは異なるユーザー名 またはパスワードを入力した場合にも表示されます。新規ユーザー名の場合、ログオンを保存 を選択すると、新しい資格情 報セットが保管されます。以前保存されたユーザー名と新しいパスワードの場合、ログオンを保存 を選択すると、元の資格 情報が新しいパスワードでアップデートされます。

### <span id="page-19-0"></span>ログオンの管理

Logon Manager は、ウェブサイト、Windows プログラム、およびネットワークリソースへのすべてのログオンの管理を 簡素化し、一元化します。

Logon Manager を開くには、次の手順を実行します。

- **1** DDP Console ホームページで、Password Manager タイルをクリックします。
- **2 Logon Manager** タブをクリックします。

ログオンおよびカテゴリを追加して、それらを並べ替えたりフィルタリングすることができます。

- [ログオンの追加](#page-19-2) 新しいログオン資格情報セットを追加することができます。ポリシーに応じて、ログオンを追加す るには Security Tools に格納されている資格情報の入力が必要になる場合があります。
- [カテゴリの追加](#page-19-1) 並べ替えおよびフィルタリング用に、新規カテゴリ(電子メール、ストレージ、ニュース、コーポ レートリソース、ソーシャルメディアなど)を追加することができます。

並べ替え:アカウント、ユーザー名、またはカテゴリでログオンを並べ替えます。列見出しをクリックし、列順にソートし ます。

フィルタ:ビューリストからカテゴリを選択し、選択したカテゴリ以外のすべてのログオンを非表示にします。フィルタ を取り除くには、すべてを選択します。

ログオンは次のように管理することができます。

- 起動 ウェブサイトまたはプログラムを開き、ユーザー設定に基づいてログオン資格情報を送信します。
- 編集 ウェブサイトまたはプログラムの保管済みログオンデータを変更することができます。
- 削除 Password Manager から保管済みのログオンデータを削除することができます。
- 追加 新規ログオン、カテゴリ、または新規ログオンデータを追加できます。

#### <span id="page-19-1"></span>カテゴリの追加

ログオンを追加する前に、ログオンを作成するたびにそれらをカテゴリ化できるように、カテゴリ(電子メール、ストレー ジ、ニュース、コーポレートリソース、ソーシャルメディアなど)を作成します。この後、ログオンをカテゴリ別に並べ替え およびフィルタリングすることができます。

カテゴリを追加するには、Logon Manager ページで カテゴリの追加 をクリックし、カテゴリ名を入力して 保存 をクリッ クします。

#### <span id="page-19-2"></span>ログオンの追加

**1** Logon Manager ページで ログオンの追加 をクリックします。

ポリシーに基づいて、ログオンを追加するための認証が必要になる場合があります。

- **2** ログオン先のウェブサイトまたはプログラムを開きます。
- **3** ログオンの追加 ダイアログで、続行 をクリックします。
- **4** 次のダイアログで、以下を入力します。
	- カテゴリ 保管するウェブサイトまたはプログラムログオンのカテゴリを選択します。カテゴリを追加していない場合、 このリストは空になります。
	- アカウント名 事前入力された名前を受け入れるにはそのままにしておきます。あるいは、ウェブサイトまたはプログ ラムの名前を入力します。
	- 未検知のタイトル これらのフィールドは、ログオン情報を入力するログオンページ上のフィールドとして、Password Manager によって検知されます。これらのフィールドには、通常、ユーザー名または電子メール、およびパスワード が含まれます。
- **5** フィールド名が未検知のタイトルになっている、またはログオンフィールドとして誤ったフィールドが含まれている場合 は、その他のフィールド ボタンをクリックしてフィールド名を編集するか、フィールドを削除します。

**6** その他のフィールド ダイアログで 未検知のタイトル をクリックし、各フィールドに正しいフィールド名を入力します。 その他のフィールド ダイアログが表示されるときは、フィールドの名前変更に役立つように、ログオンの追加 ダイアログ でアクティブであったフィールドがハイライト表示されます。

フィールドがログオンに不要な場合は、チェックボックスを選択解除してログオン情報から除外します。

- **7** 変更を保存するには、OK をクリックします。
- **8** ログオンの追加 ダイアログで、ログオンに必要なフィールドを完了します。
- メモ **:** 既存のログオンを保管しているため、パスワードは、ウェブサイトまたはプログラムの パスワードの変更 機能にアクセスしなければ 変更できません。
- **9** Password Manager でログオン情報を自動で入力および送信する場合は、ログインデータを自動送信する を選択します。
- **10** 保存 をクリックします。 Logon Manager ページにウェブサイトまたはプログラムログオンが表示されます。

### <span id="page-20-0"></span>資格情報のインポート

ウェブブラウザに保管されている資格情報を Password Manager にインポートすることができます。

- **1** Password Manager ツールで 資格情報のインポート を選択します。
- **2** インポートするブラウザを選択し、スキャン をクリックします。
- **3** プロンプトが表示されたら、選択したブラウザのパスワードを入力します。
- メモ **:** インポートしてもパスワードがインポートされない場合は、ブラウザがインポートするデータを保存しているかどうかを確認します。 Firefox を使用している場合は、Sync にログオンします。資格情報のインポートを再試行してください。

# <span id="page-20-1"></span>アイコンコンテキストメニュー

ウェブサイトまたはプログラムにアクセスするときは、Password Manager アイコンが表示されます。

■ は、学習させることが可能なログオンフォームを示します。

■ が表示されていない場合、ログオンフォームはすでに学習済みです。アイコンをダブルクリックして、プログラムまた はウェブサイトにログオンします。

アイコンをクリックすると、ログオンフォームが学習済みか否かに応じて、コンテキストメニューに異なるオプションが表示 されます。

現在のログオンフィールドが学習済みではない場合は、コンテキストメニューに次のオプションが表示されます。

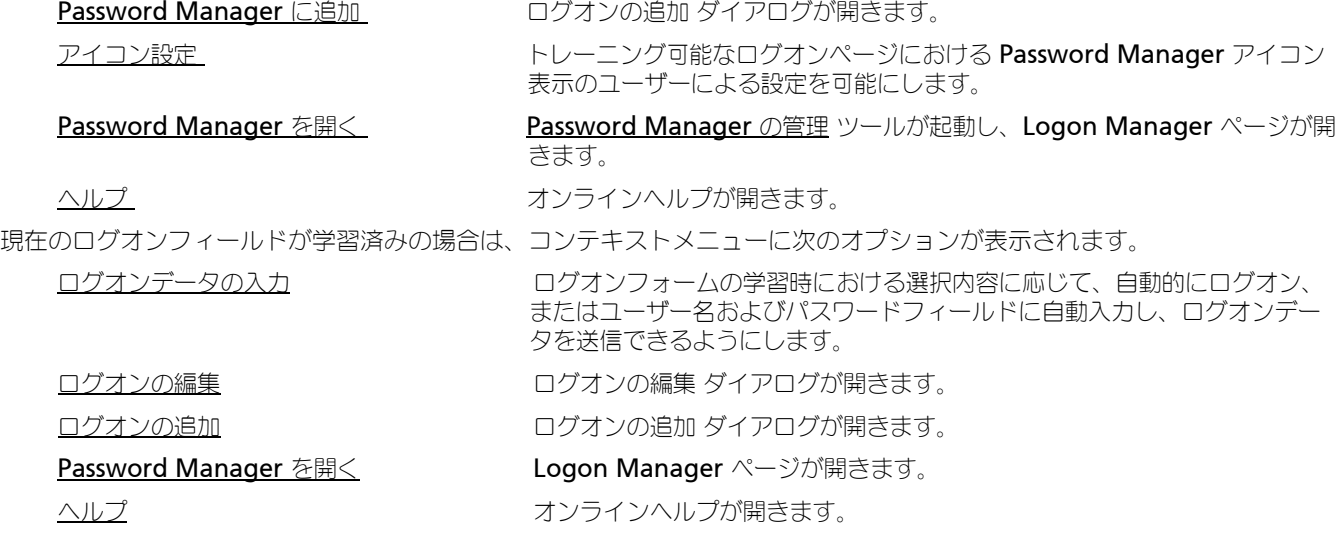

Password Manager アイコンがログオンフォームと共に表示されない場合は、ブラウザのパスワード保存機能をオフにします。

- Mozilla Firefox の場合: メニュー アイコン > オプション > セキュリティと進み、サイトのパスワードを保存する チェッ クボックスの選択を解除します。
- Internet Explorer の場合:ギア アイコン > インターネットオプション > コンテンツ タブ > オートコンプリート設定と進 み、フォームのユーザー名およびパスワード チェックボックスの選択を解除します。

## <span id="page-21-0"></span>学習済みのログオン ページへのログオン

ウェブサイトまたはプログラムログオンを開くとき、Password Manager はそのページが学習済みであるかどうかを検知し ます。学習済みであれば、Password Manager アイコンがログオンエリアに表示されます。学習済みでなければ、学習済み でないフォームに対するプロンプトが無効化されている場合を除き、Password Manager アイコンが表示されます。

ログオンするには、次の操作のいずれかを選択します。

- 登録されている資格情報をスキャンします。指紋またはスマートカードを登録している場合は、登録されている指で指紋 リーダーにタッチするか、登録されているカードをカードリーダーに提示します。
- Password Manager アイコンをクリックし、コンテキスト メニューから ログオンデータの入力 を選択します。
- Password Manager ホットキーの組み合わせ、Ctrl+Win+H を押します。Password Manager のポップアップに学習し たサイトが提示され、サイトを迅速に起動できます。

メモ **:** ホットキーの組み合わせは、DDP Console > Password Manager > 設定 から変更できます。

サイトまたはプログラムに対して複数のログオンが保管されている場合は、使用するアカウントを選択するプロンプトが表示 されます。

## <span id="page-21-1"></span>ウェブドメインのサポート

特定のウェブドメインのためにログオンページを学習させたが、異なるログオンページからそのウェブドメインのアカウント にアクセスしたい場合は、新しいログオンページに移動します。既存のログオンを使用するか、Password Manager に新し いログオンを追加するかを確認するためのプロンプトが表示されます。

- ログオンの使用 をクリックすると、以前作成されたアカウントへログオンされます。次に新しいログオンページからそ のアカウントにアクセスする時は、以前に作成されたアカウントに自動的にログオンされます。
- ログオンの追加 をクリックすると[、ログオンの追加](#page-19-2) ダイアログが表示されます。

### <span id="page-22-0"></span>**Windows** 資格情報の入力

一部のプログラムでは、ログオン用に Windows 資格情報の使用が許可されています。

ユーザー名とパスワードを入力する代わりに、ログオンの追加 および ログオンの編集 ダイアログにあるドロップダウンメ ニューから Windows 資格情報を選択します。

ユーザー名については、次のタイプから選択してください。

- Windows ユーザー名
- Windows ユーザープリンシパル名
- Windows ドメイン \ ユーザー名
- Windows ドメイン

パスワードについては、Windows パスワードを使用します。

これらのオプションは変更できません。

#### 古いパスワードの使用

Password Manager でパスワードを変更したにも関わらず、新規パスワードがプログラムに拒否される場合があります。こ の場合、そのプログラムでは、最新のパスワードの代わりに以前のパスワード(このログオンページで以前に入力したパス ワード)を使用することができます。

パスワード履歴 を選択します。認証後、パスワード履歴 リストから古いパスワードを選択するためのプロンプトが表示され ます。リストには、7 つのパスワードが含まれます。

## <span id="page-22-1"></span>ウェブサイトの除外

Password Manager がウェブサイトを管理しないようにするには、ウェブサイト除外 タブをクリックします。 ウェブサイト除外には、以下の特徴があります。

- Password Manager アイコンを呼び出さない。
- ユーザーを自動的にログインしない。
- パスワードリマインダーを表示しない。

除外リストに新しいウェブサイトを追加するには、次の手順を実行します。

- **1** ウェブサイト除外 タブをクリックします。
- **2** ウェブサイトの追加 をクリックします。
- **3** 除外するウェブサイトの URL を入力します。
- **4** 保存 をクリックします。

ウェブサイトが除外されると、そのウェブサイトは Password Manager によって管理されなくなります。除外を無効にするに は、ウェブサイト除外 リストからウェブサイトを単に削除します。除外リストからウェブサイトを削除するには、× をクリック します。

複数のウェブサイトを追加した後は、次の操作を実行できます。

- ウェブサイトを昇順または降順で並べ替えるには、ウェブサイト列見出しをクリックします。
- リスト内で検索するには、URL の一部を検索フィールドに入力します。入力するに従って、リストもフィルタリングされ ます。

### <span id="page-23-0"></span>ログオンフォームに学習させるためのプロンプトの無効化

既存の学習済みログオンを維持しながら、新しいログオンフォームを学習させるためのプロンプトを無効にすることができます。 新規ログオンに対するプロンプトを無効にするには、次の手順を実行します。

- **1** DDP Console を開きます。
- **2** Password Manager タイルをクリックします。
- **3** 設定 タブをクリックします。
- **4** ログオン画面でログオンを追加するプロンプトを表示する チェックボックスを選択解除します。

### <span id="page-23-1"></span>**Password Manager** 資格情報のバックアップと復元

Password Manager では、Password Manager によって管理されているログオンデータをセキュアにバックアップするこ とができます。このデータは、Password Manager によって保護されている任意のコンピュータ上で復元できます。

<span id="page-23-4"></span>メモ **:** バックアップされている Password Manager データには、オペレーティングシステムや [Preboot Authentication \(PBA\)](#page-24-1) ログオン資格 情報、または指紋などの資格情報固有の情報は含まれません。

### <span id="page-23-2"></span>資格情報のバックアップ

資格情報をバックアップするには、次の手順を実行します。

- **1** 資格情報のバックアップ タブをクリックし、バックアッププロセスを設定します。
- **2** 参照 をクリックし、希望するバックアップ場所に移動します。
- データをローカルドライブにバックアップしようとすると、データをポータブルストレージまたはネットワークドライブに バックアップするための推奨が表示されます。
- **3** パスワードを入力し、確認します。バックアップしたこれらの資格情報を後ほど復元する必要がある場合は、このパスワー ドを使用する必要があります。
- **4** バックアップ をクリックします。
- **5** Windows パスワードを入力します。
- **6** 成功 ダイアログで OK をクリックします。

メモ **:** 実行したバックアップ操作のテキストログを表示するには、 をクリックし、ログ を選択します。

#### <span id="page-23-3"></span>資格情報の復元

資格情報を復元するには、バックアップの場所が使用可能である必要があります。

- 資格情報を復元するには、次の手順を実行します。
- **1** 資格情報の復元 タブをクリックします。
- **2** 参照 をクリックしてバックアップファイルにナビゲートし、次にそのファイルのパスワードを入力します。
- **3** 復元 をクリックします。
- 警告 **:** Password Manager データの復元により、すべての既存データが上書きされます。バックアップの作成後に追加されたログオンおよ びその他のデータは失われます。
- **4** 次へ をクリックします。
- メモ **:** 復元操作のテキストログを表示するには、タイトルバーの アイコンをクリックし、ログ を選択します。

<span id="page-24-1"></span><span id="page-24-0"></span>用語集

Trusted Platform Module (TPM) - TPM は、セキュアストレージ、計測、および認証という 3 つの主要機能を備えたセ キュリティチップです。DDP|E は、セキュアストレージ機能のために TPM を使用します。TPM はまた、DDP|E ソフトウェ [ア資格情報コンテナに対して暗号化されたコンテナを提供し、](#page-7-0)**DDP|E HCA** 暗号化キーを保護することもできます。デルは、 TPM のプロビジョニングを推奨します。TPM は、DDP|E HCA、BitLocker Manager、およびワンタイムパスワード機能 の使用に必須です。

ワンタイムパスワード (OTP) - ワンタイムパスワードは一度しか使用できないパスワードで、有効時間が限定されていま す。OTP には、TPM が存在し、有効化され、所有されている必要があります。OTP を有効にするには、DDP Console およ び Security Tools Mobile アプリを使用して、モバイルデバイスをコンピュータとペアリングします。Security Tools Mobile アプリは、Windows ログオン画面でのコンピュータへのログオンに使用されるパスワードをモバイルデバイス上に 生成します。コンピュータへのログオンに OTP を使用しなかった場合は、ポリシーに基づき、パスワードの期限が切れたと きに、またはパスワードを忘れたときに、OTP 機能を使用してコンピュータへのアクセスを回復することができます。OTP [機能は、認証またはリカバリのいずれかに使用できますが、両方には使用できません。生成されたパスワードが一度しか使用](#page-12-2) できず、短時間で失効するため、OTP セキュリティは他の認証手法よりも優れています。

起動前認証(PBA)– 起動前認証は、BIOS または起動ファームウェアの拡張機能としての役割を果たし、信頼された認証レ イヤとして、オペレーティングシステムの外部から改ざんを防止できるセキュアな環境を保証します。PBA は、ユーザーが [正しい資格情報を持っていることを立証するまで、オペレーティングシステムなどをハードディスクから読み取ることができ](#page-23-4) ないようにします。

資格情報 - 資格情報とは、指紋または Windows [パスワードなど、ある人物の身元を証明するものです。](#page-10-5)

自己暗号化ドライブ (SED) - メディアに保存されているすべてのデータを自動的に暗号化し、メディアから取り出すすべて [のデータを自動的に復号化する、ビルトイン暗号化メカニズムを持つハードドライブです。このタイプの暗号化は、ユーザー](#page-4-1) に対して完全に透過的です。

保護済み - 自己暗号化ドライブ (SED) の場合、コンピュータは、SED がアクティブ化され、起動前認証 (PBA) が導入さ れると保護されます。

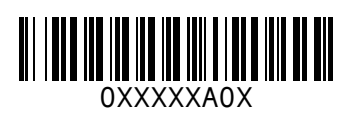